# **СҰРАҚТАР БАНКІ: ҚҰРЫЛЫМЫ ЖӘНЕ ФУНКЦИОНАЛДЫҒЫ** СҰРАҚТАР ҚОСУ, БИЛЕТТЕРДІ ҚҰРУ, БИЛЕТ ШАБЛОНДАРЫН ЖҮКТЕУ

**"Сұрақтар банктері" бөлімі** ("оқу процесін басқару" блогынан > "тестілеу" модулінен көшу) тест тапсырмаларымен жұмысты жеңілдетуге және оңтайландыруға мүмкіндік береді.

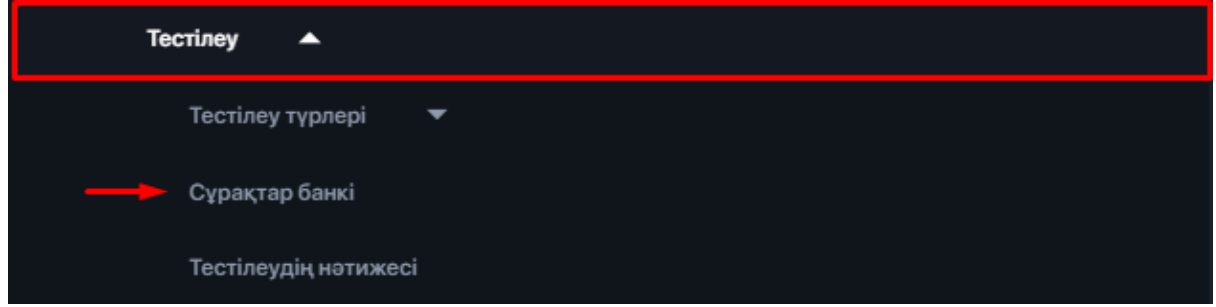

Сұрақтар Банкі-кез-келген тестілеуді қалыптастыру үшін пайдалануға болатын каталогталған сұрақтар қоймасы. Бұл бір сұрақты бірнеше сынақтарда қолдануға мүмкіндік береді.

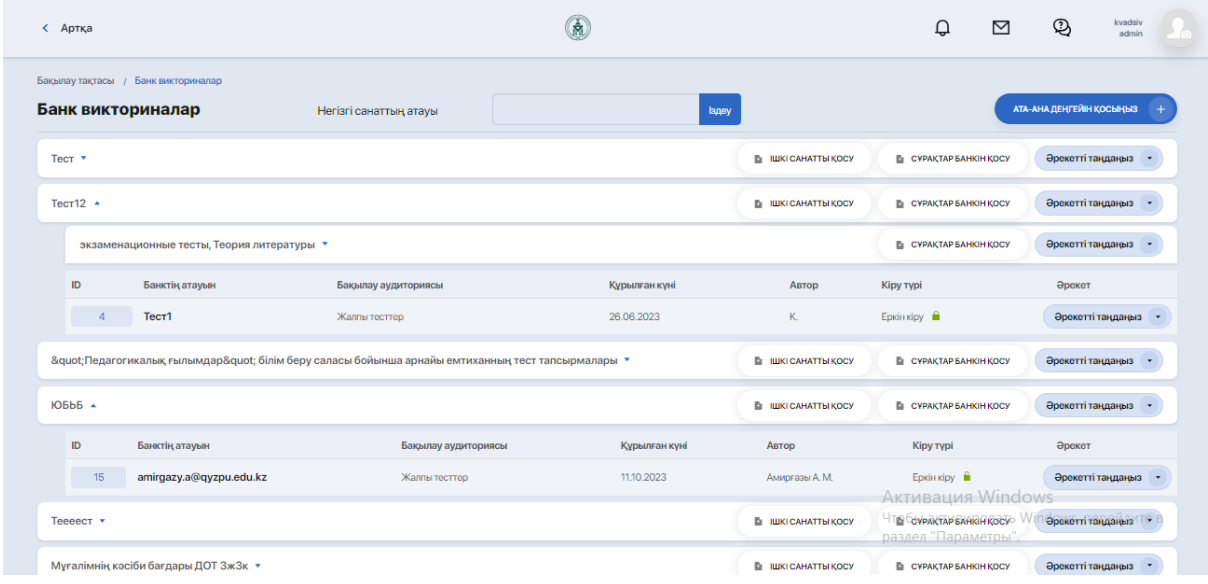

### **1. Банк құрылымын құру**

Сақтау құрылымын құру үшін алдымен ата — аналық санат жасалады, содан кейін оның ішіндегі ішкі санаттар жасалады, содан кейін ғана сұрақтардың жеке банктері қосылады.

Жоғарғы деңгей санатын жасау үшін "ата-ана деңгейін қосу" түймесін басыңыз:

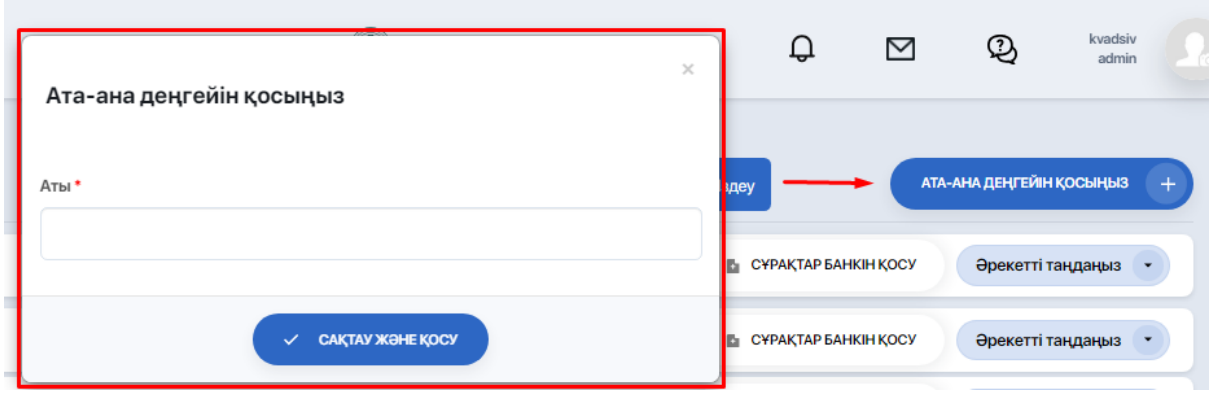

Содан кейін ішкі санатты қосыңыз**.**

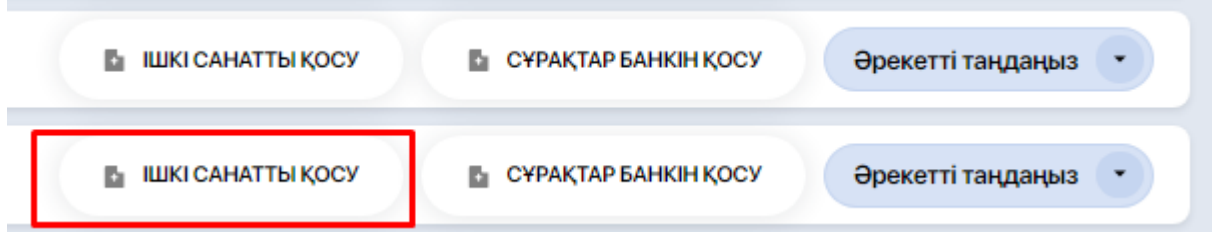

Қажетті ата-ана деңгейін таңдап, ішкі санаттың атын жазыңыз.

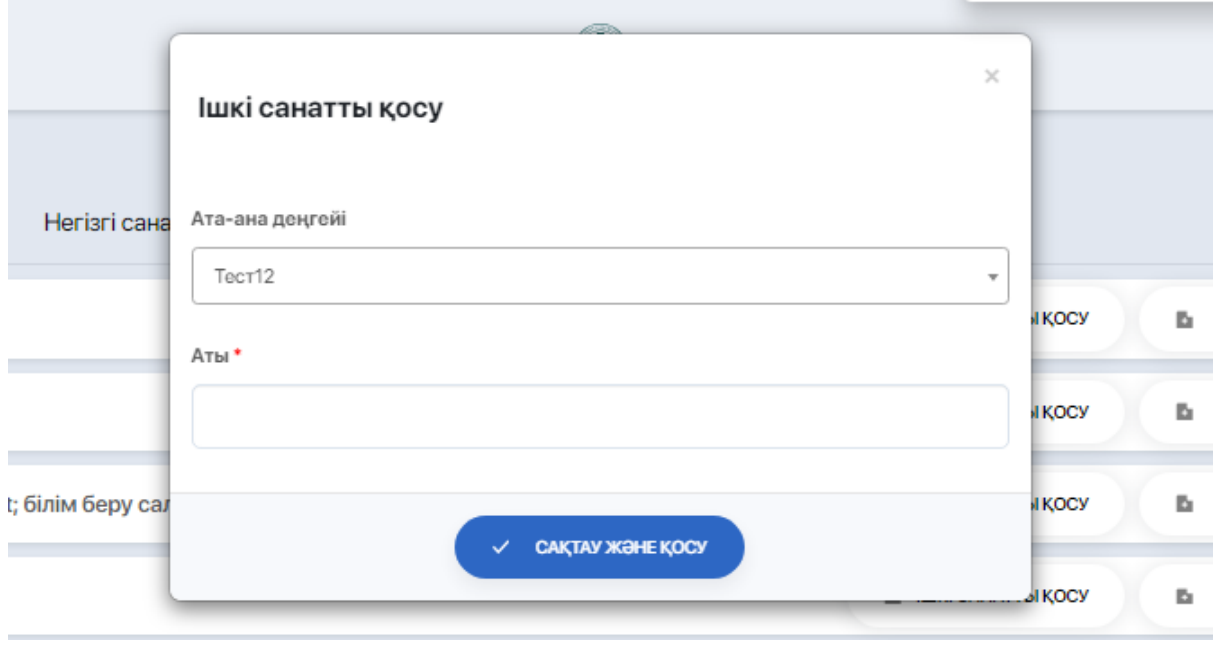

# Енді сұрақтар банкін қосыңыз.

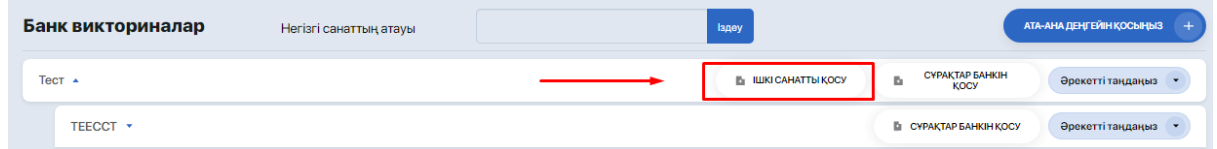

## Нысанда көрсетіңіз:

● кіші санат;

- бақылау аудиториясы (мысалы, "емтихан тестілеу"," пәндер тестілеу "немесе"Контингент");
- белгілі бір сұрақтар Банкінің атауын жазыңыз (мысалы, "ағылшын тілі");

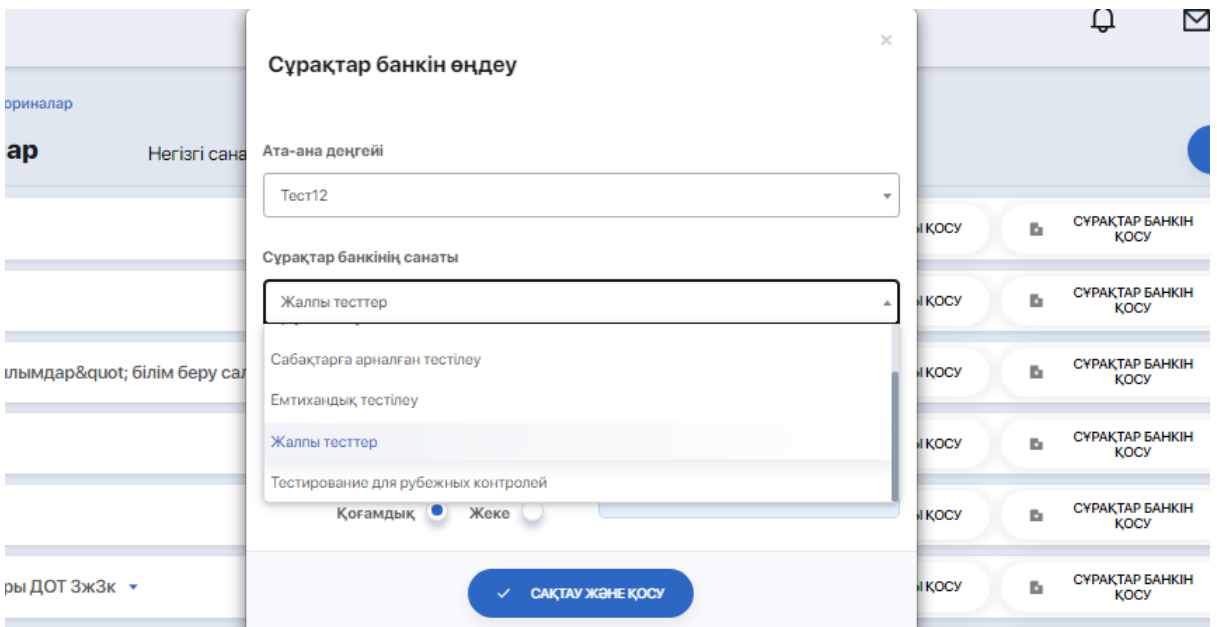

● банкке кіру түрі (жалпыға ортақ немесе жеке) және осы банкке кіру үшін пайдаланылатын құпия сөз.

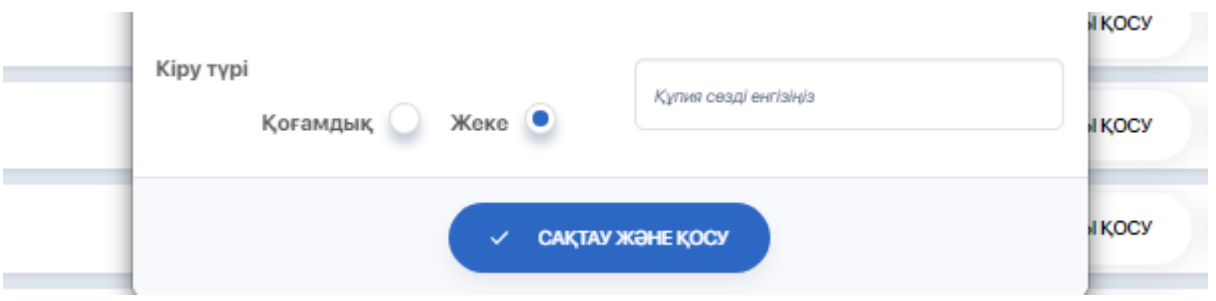

Банктің атауын немесе санатын өзгерту үшін әрекеттерді таңдауда"өңдеу" опциясын пайдаланыңыз:

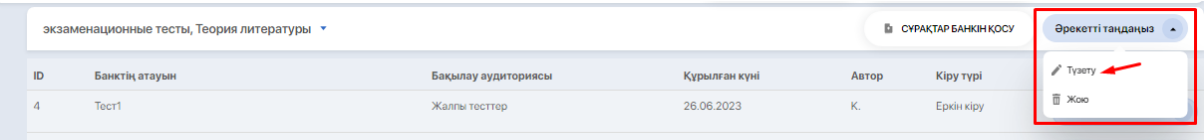

## **2. Сұрақтар банкіне кіру құқығы**

2.1. Сұрақтар банкінде қол жетімділікті орнату

Сұрақтар банкінің ішінде оған кіру параметрлерінің екі нұсқасы бар:

1. **кіру түрін орнату:** жалпыға ортақ / жеке;

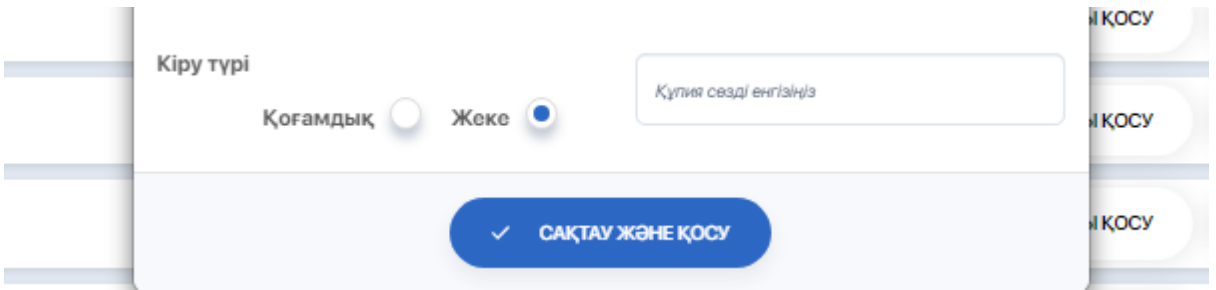

2. жеке қол жетімділік берілген **серіктестерді қосу**

Сіз жасаған банкке бірлескен авторларды қосу үшін әрекетті таңдау арқылы "қол жетімділік" опциясын басыңыз;

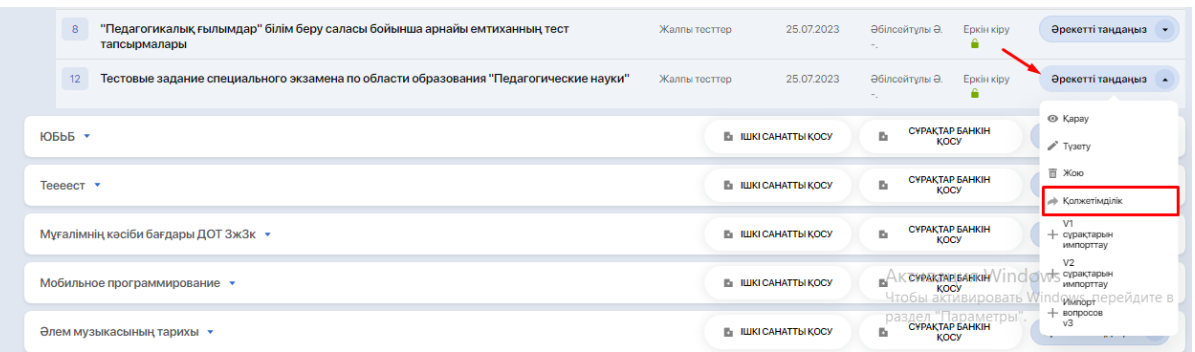

Әрі қарай, оң жақ бағанда қажетті пайдаланушының жалпы тізімінен таңдаңыз (немесе жылдам іздеу үшін оның атын өріске енгізіңіз).

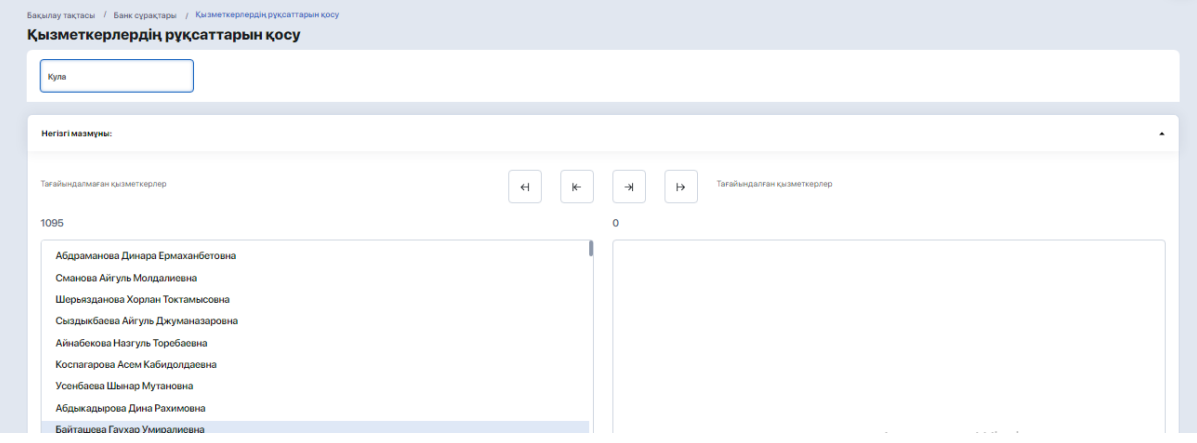

Содан кейін оны оң жақ бағанға апарыңыз және Өзгерістерді сақтаңыз.

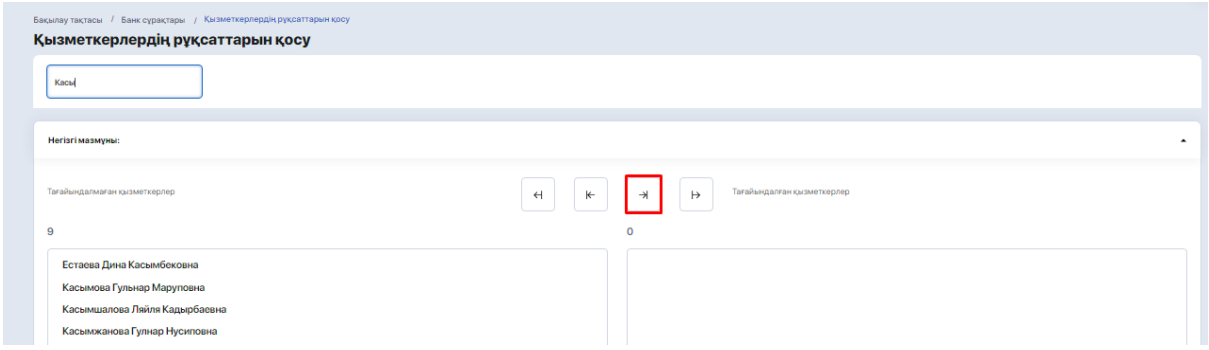

## **2.2. Параметрлерге байланысты рұқсаттарды бөлу**

Егер сұрақтар банкі ашық болса-оған келесі пайдаланушы санаттары қол жеткізе алады:

- банк жасаушы;
- супер әкімші;
- рөл менеджерінде тиісті бөлімдерді көруге және өңдеуге рұқсаты бар кез келген адам.

Егер сұрақтар банкі жеке болса-оған (сондай-ақ ол кіретін ата-ана санатына) келесі пайдаланушы санаттары қол жеткізе алады:

- банк жасаушы (қарау, қосу, өңдеу, жою рөл менеджеріндегі параметрлерге байланысты);
- супер әкімші (қарау, қосу, өңдеу, жою);
- жеке қол жетімділік берілгендер (қарау, қосу, өңдеу).

### **2.3. Сұрақтар банкін жою құқығы**

Ата-ана деңгейін оны жасаған қызметкер немесе супер әкімші жоя алады.

Егер рөл менеджерінде сізге банкті жоюға рұқсат берілсе, сіз тек сұрақтар банктерін жоя аласыз.

#### **3. Банкке сұрақтарды қарау, өңдеу және қосу**

Алдымен сізге қажет сұрақтар Банкінің ата-аналық деңгейін ашыңыз. Егер ұсынылған деңгейлер тізімі өте ұзақ болса, қажетті деңгейді іздеу жолағы арқылы оның атауынан табуға болады.

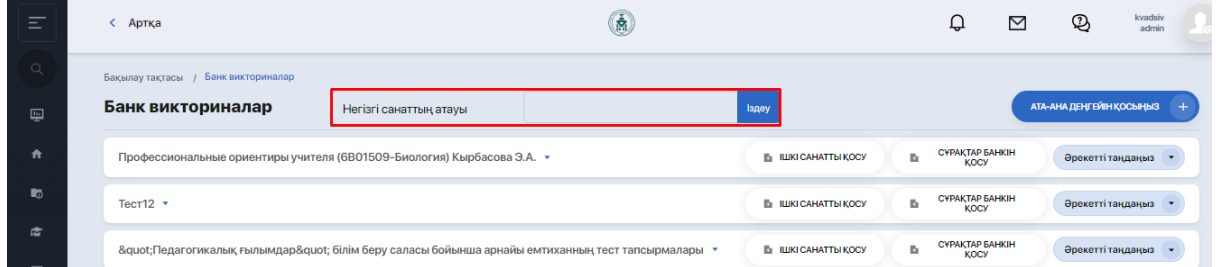

Әрі қарай, банктің қажетті бөлімін кеңейтіп, табыңыз.

Әрекетті таңдауда жаңа сұрақтарды қосу немесе банкте бұрыннан бар сұрақтарды өзгерту үшін **"көру"** опциясын пайдаланыңыз.

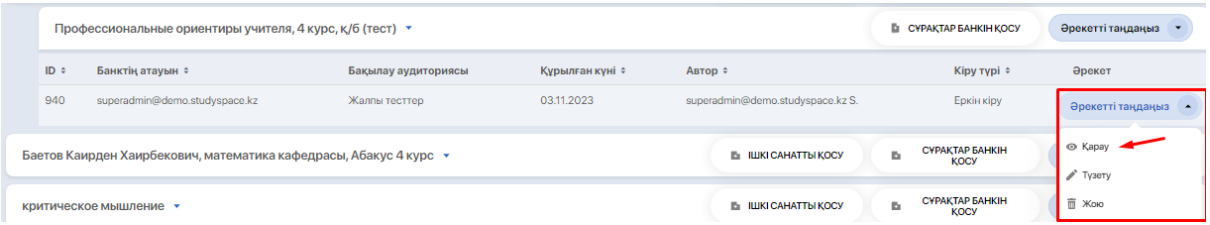

Содан кейін **"сұрақтарды өңдеу"** опциясын таңдаңыз.

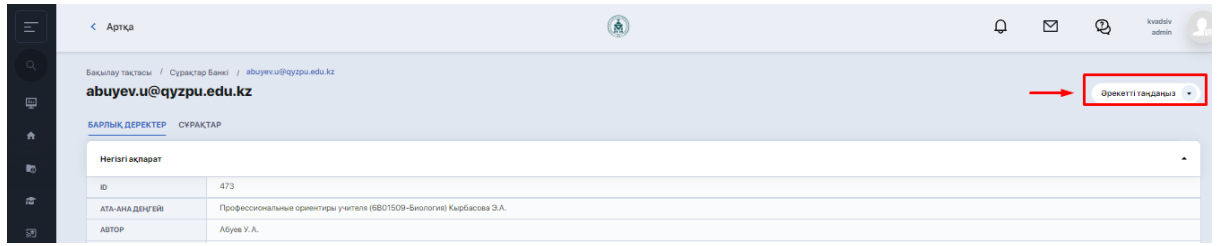

Редакциялау блогында банктің атауы, ондағы сұрақтарға, сұрақтардың мүмкін түрлеріне және төмендегі сұрақтардың өздері бар.

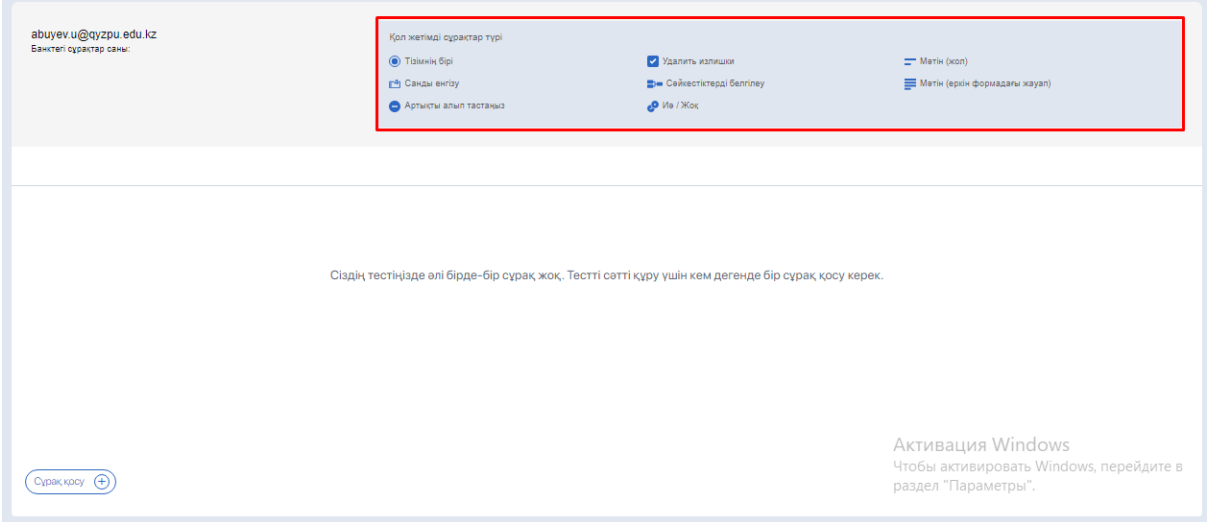

Сұрақ жасау үшін **"Сұрақ қосу**" түймесін басыңыз

Сұрақты қосыңыз және оған параметрлерді орнатыңыз:

- сұрақтың мәтінін енгізіңіз;
- қажет болса, сұрақтың сипаттамасын қосу үшін чек қорабын қосыңыз;
- қажет болса медиа элементтерін жүктеңіз;

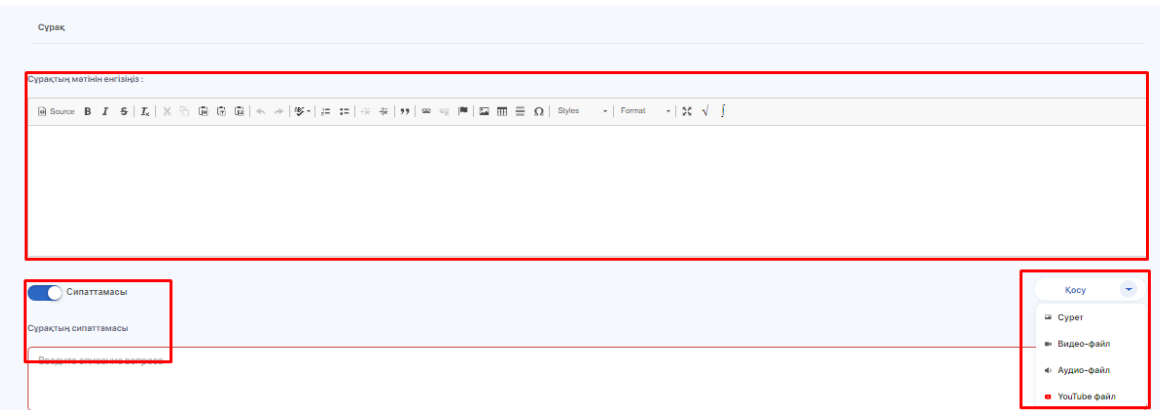

- түймешікпен ұпайларды есептеудің екі түрінің бірін таңдаңыз;
- сұрақтың түрін таңдап, сұрақтың түрін көрсетіңіз;
- таңдалған түрге сәйкес жауап опцияларын қосыңыз;

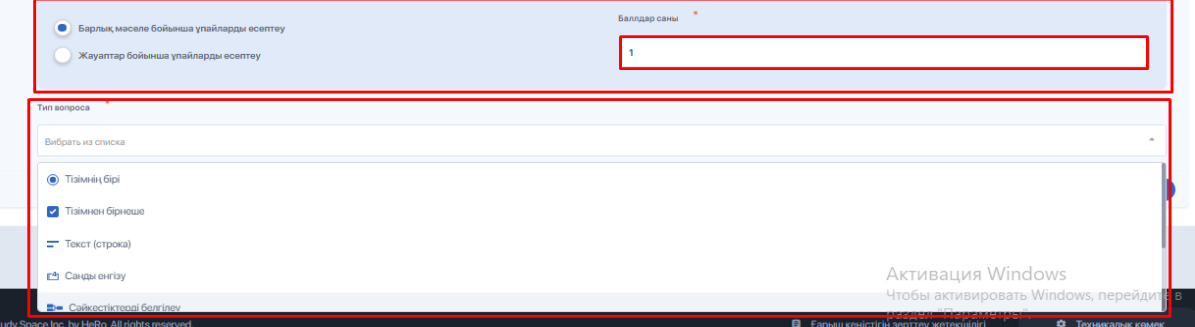

сұрақты сақтаңыз.

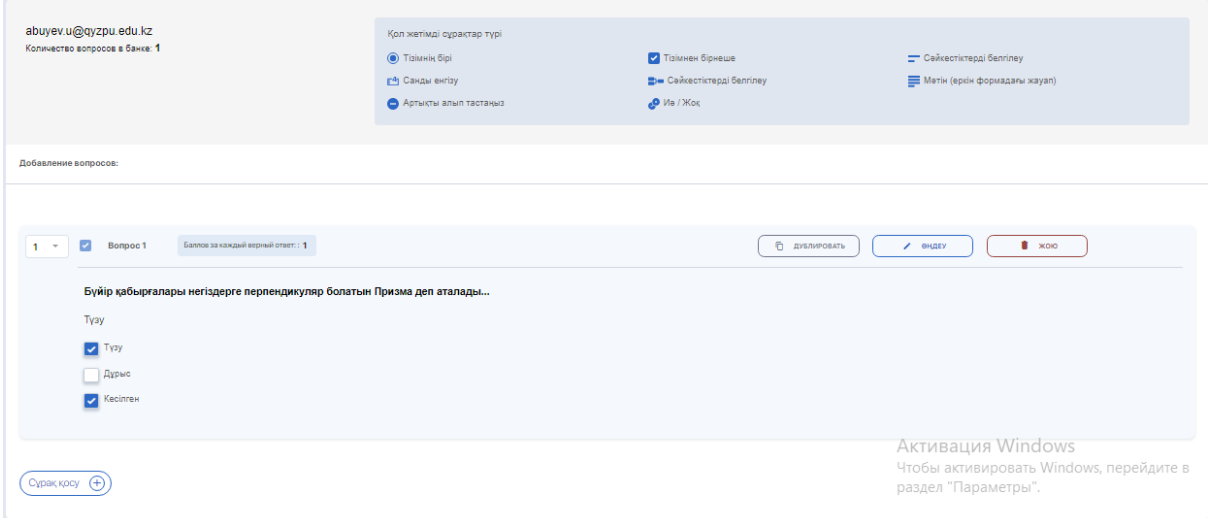

## **4. Сұрақ үлгілерін импорттау**

Сұрақтар банкіне бірнеше сұрақ үлгілері (билеттер) бар файлдарды импорттауға болады. Біз оларды толығырақ талдаймыз.

- 1. **Мәтіндік сұрақтар**. Бұл үлгі жауап опциялары жоқ сұрақтар тізімі болып табылады. Яғни, бұл студентке мәтіндік жауапты еркін түрде ұсыну қажет болатын сұрақ түрі.
- 2. **Таңдау сұрақтары.** Мұндай үлгіде дұрыс жауаптың дизайнының екі нұсқасы бар:
- "=" белгісін қолдану (**v1** сұрақ үлгісі);

Қазақстан еңбекшілерінің революциялық сөз сөйлеуінің басты алғышарттарын көрсетіңіз 1905 - 1907 жж { =Патшалықтың отарлық аграрлық саясаты # Ресейдің орталық провинцияларынан Қазақстанға шаруаларды көшіру #Жерді кеңінен алып қою салдарынан қазақ ауылдарының ауыр жағдайы # Ауылшаруашылық құралдарының жетіспеушілігі #Қоныс аударушылардың жағдайының нашарлауы 1905 жылы мамырда Қарқаралыда үкіметке қарсы митингтің ұйымдастырушысын көрсетіңіз жыл. { =Мыржақып Дулатов #Ахмет Байтұрсынов #Әлихан Бөкейханов #Мұхамеджан Тынышпаев

#Әліби Жангелдин

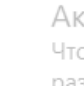

### - с использованием тильды "**~**" (шаблон вопросов **v2**).

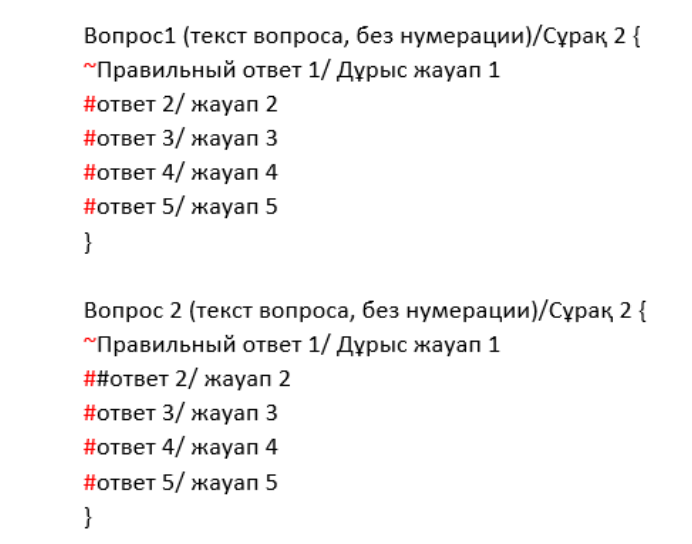

Егер шаблонда математикалық формулалар болса және жауаптар "а = 5" мысалына жауап берсе, бұл жағдайда дұрыс жауап үшін v2 нұсқасы қолданылады (және осындай шаблонмен файлды жүктеу кезінде "v2 сұрақтарын импорттау"опциясы таңдалады).

3. **Суреттер түріндегі сұрақтар**. Үлгіге суреттер қосқанда, оларды Microsoft Word бағдарламасында өңдеуге болмайды. Оларды кесу немесе өңдеу графикалық редакторда (Microsoft Paint немесе басқа сурет редакторы) қатаң түрде жүргізілуі керек. Содан кейін ғана дайын кескінді **docx** файлына салыңыз.

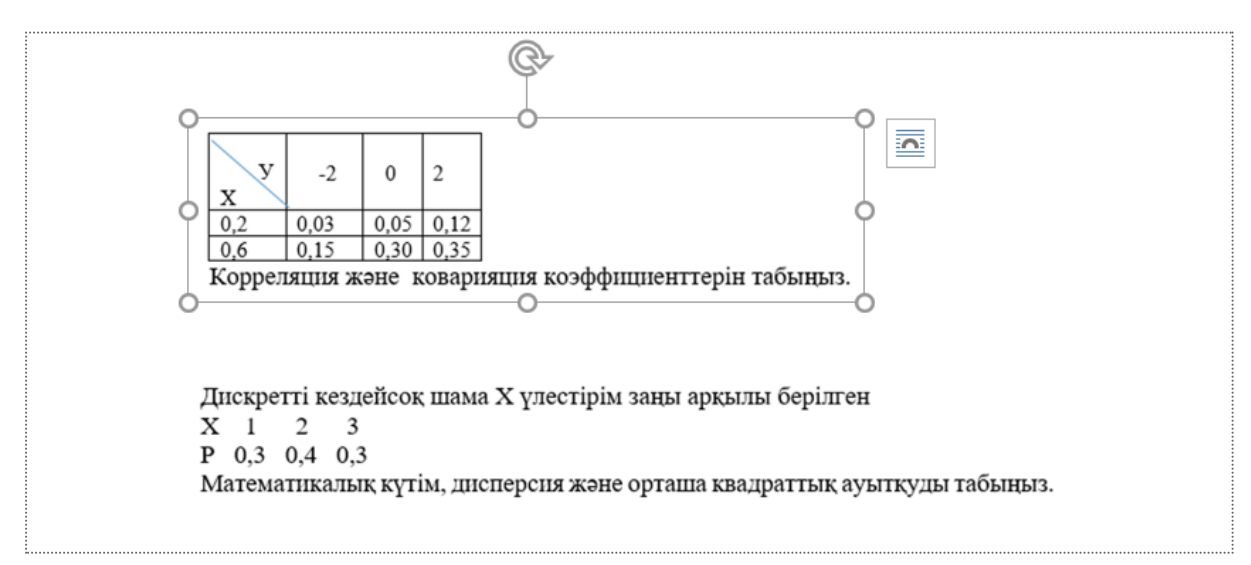

Қандай үлгіні пайдалансаңыз да, ол жолдар арасында қосымша Бос орындар мен шегіністерді қамтымауы керек.

Шаблондарды жүктеу опциясы бұрыннан бар сұрақтар банкіне қолданылады. Сіз банктердің тізімін кеңейтіп, олардың ішінен нақты біреуін таңдап, әрекетті таңдау арқылы опциялардың бірін қолдануыңыз керек: **"v1 сұрақтарын импорттау"** немесе **"v2 сұрақтарын импорттау".**

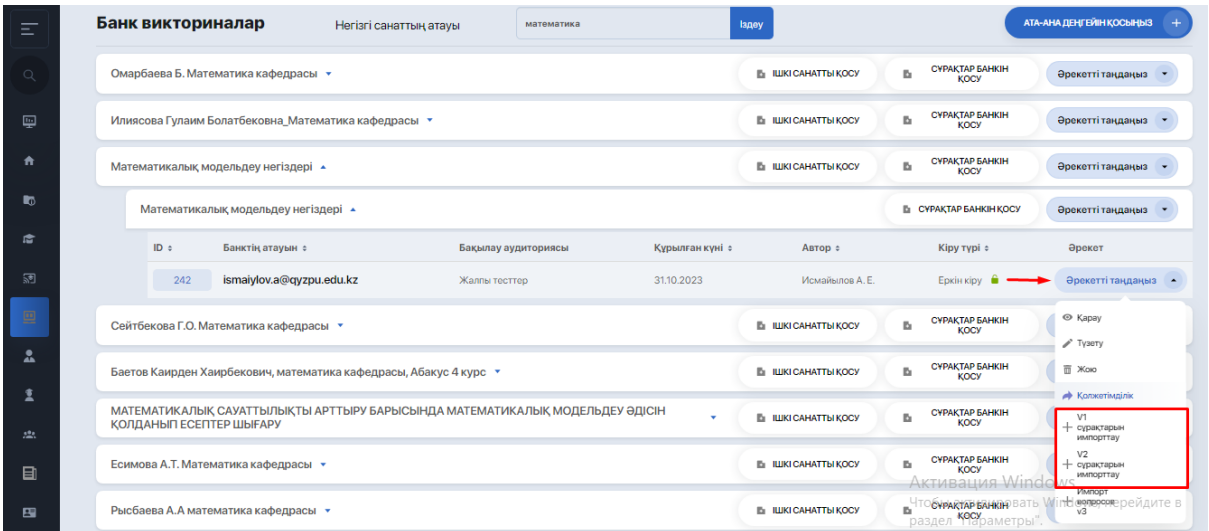

Әрі қарай, импорттау терезесі арқылы сұрақтары бар файлды таңдаңыз. Файлдағы барлық сұрақтар осы банкке жүктеледі және одан әрі теңшеу үшін қол жетімді болады.

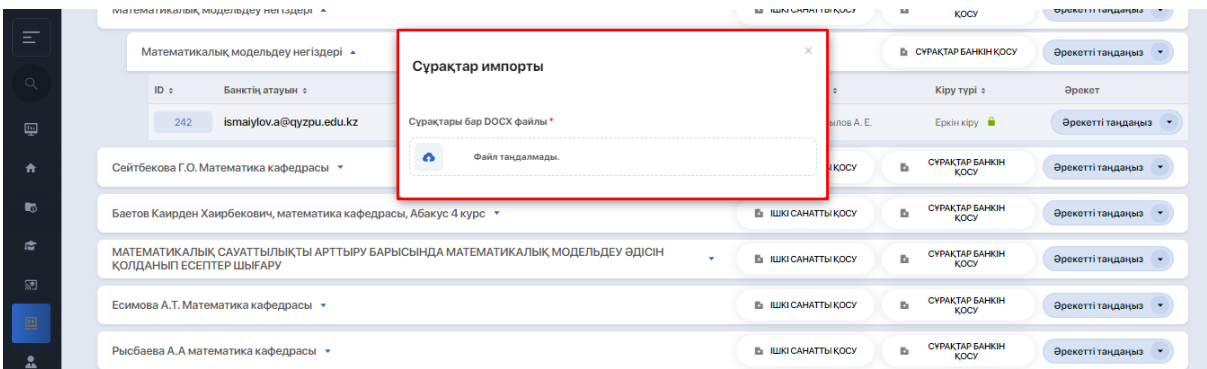

### **5. Емтихан билеттерін құру**

Сұрақтар банктерін тестілеуді және ПОҚ жұмысын реттеуге ыңғайлы кез келген қағида бойынша ұйымдастыруға және атауға болады.

Айталық, егер сізде **сұрақтар қиындық деңгейлеріне бөлінсе, бұл жағдайда** ата-ана деңгейінде (мысалы, осы деңгейді құратын белгілі бір ПОҚ-ның инициалдары бар санат) бірнеше ішкі санаттарды құруға болады (осы мұғалім жүргізетін пәндердің атауларымен), оларға әр түрлі *күрделілік санаттары бойынша сұрақтардың жеке банктері қосылады.*

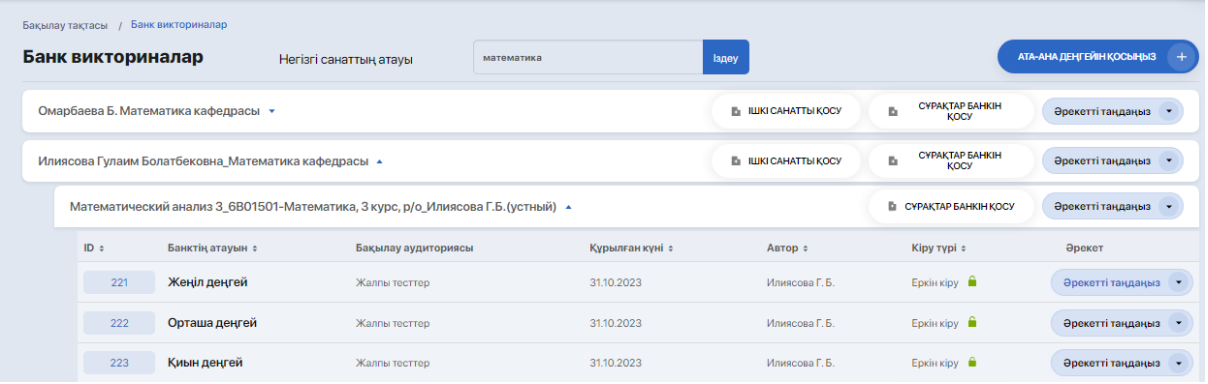

Қиындық деңгейлері бойынша банктерді қосу принципі болашақта сұрақтармен емтихан билеттерін жасау кезінде ыңғайлы болады.

### **Банкте сұрақтарды қалай жасауға болады?**

Ол үшін **"көру"** әрекетін таңдау арқылы банктің ішіне кіруді ұмытпаңыз.

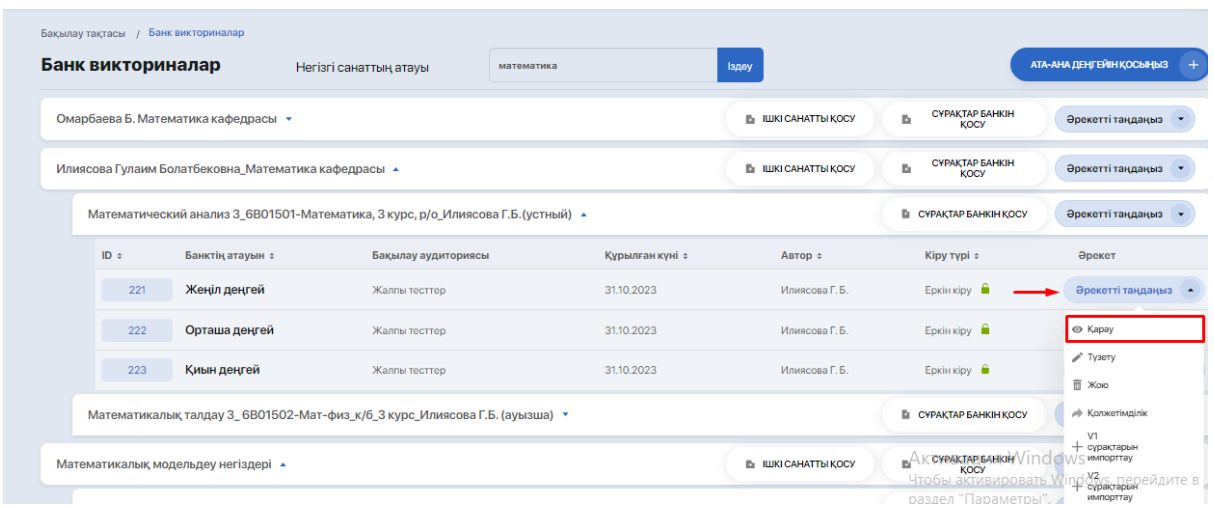

# Әрі қарай, **"сұрақтарды өңдеу"** әрекетін таңдаңыз.

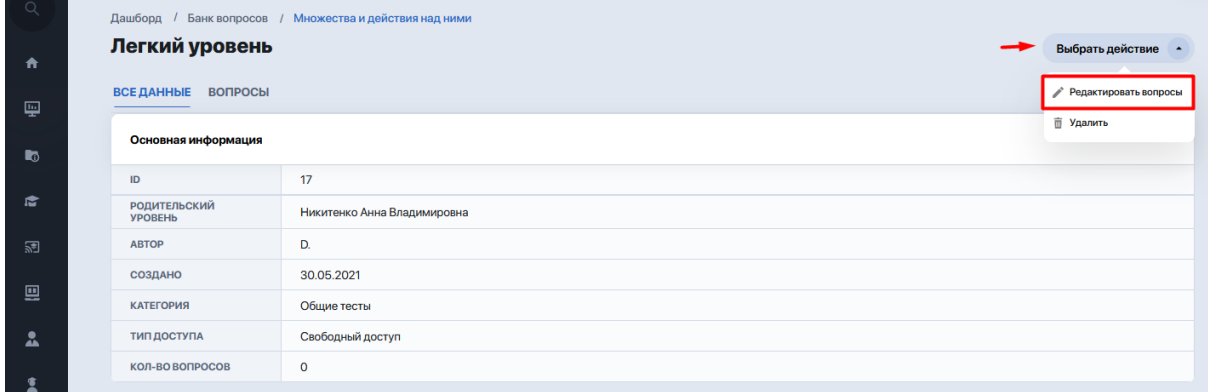

Егер осы банкке қандай да бір сұрақтар қосылған болса, олардың барлығын осы жерден көресіз.

Егер сізге жаңа Сұрақ қосу қажет болса, төмен түсіп, **"Сұрақ қосу"** түймесін басыңыз.

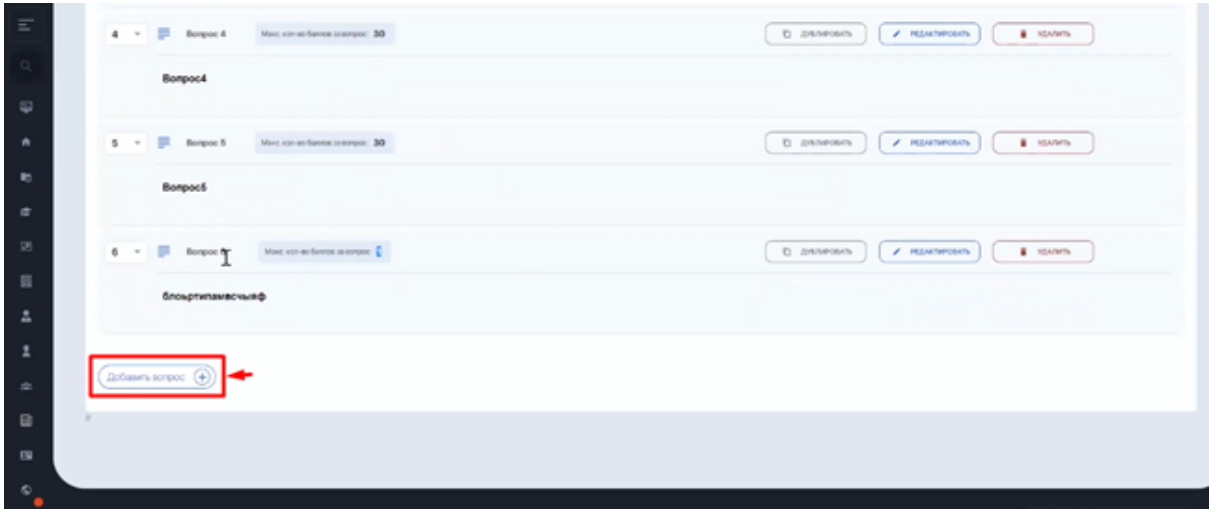

Сұрақ құрастырушыда мәтін бөлігін (формулалармен мүмкін), ұпай санын және Сұрақ түрін енгізіңіз (сұрақтарды қосу алгоритмі қарастырылған жоғарыдан қараңыз).

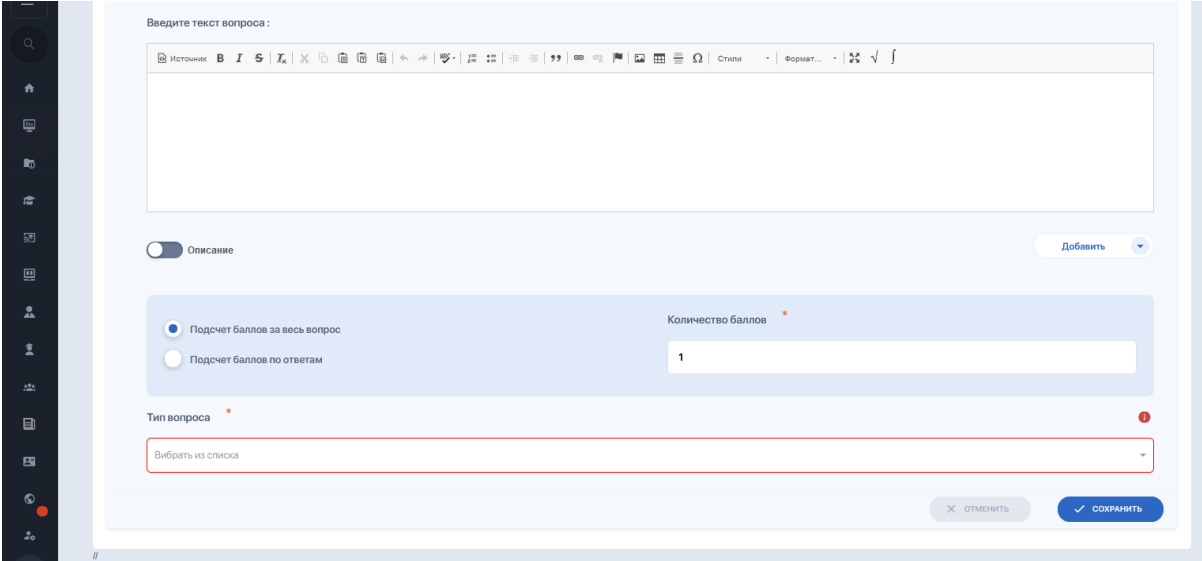

Сұрақтарды толтырғаннан кейін **"емтихан тестілеу"** бөліміне өтіңіз (тестілеу модулі > тестілеу түрлері субмодулі) және мұнда жаңа тест жасаңыз (тестілеуді қалай теңшеу керектігі туралы толығырақ, тестілеуді орнату нұсқауларын қараңыз).

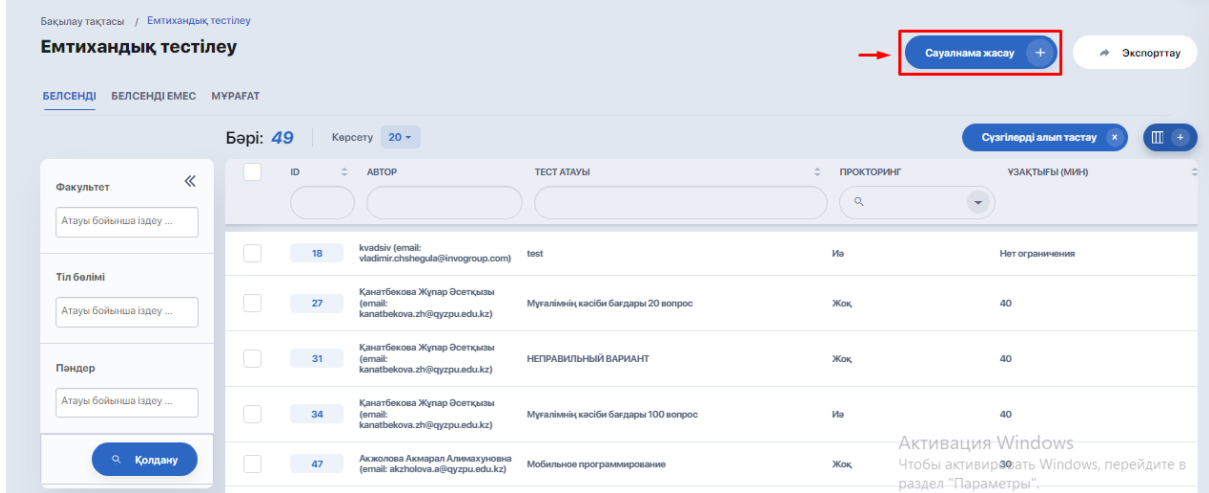

Тест құрастырушының бірінші бетінде негізгі мәліметтер мен тақырыпты толтырыңыз. Егер мұғалімде бірнеше пән болса, болашақта шатастырмау үшін тест атауына пән атауын қосуға болады.

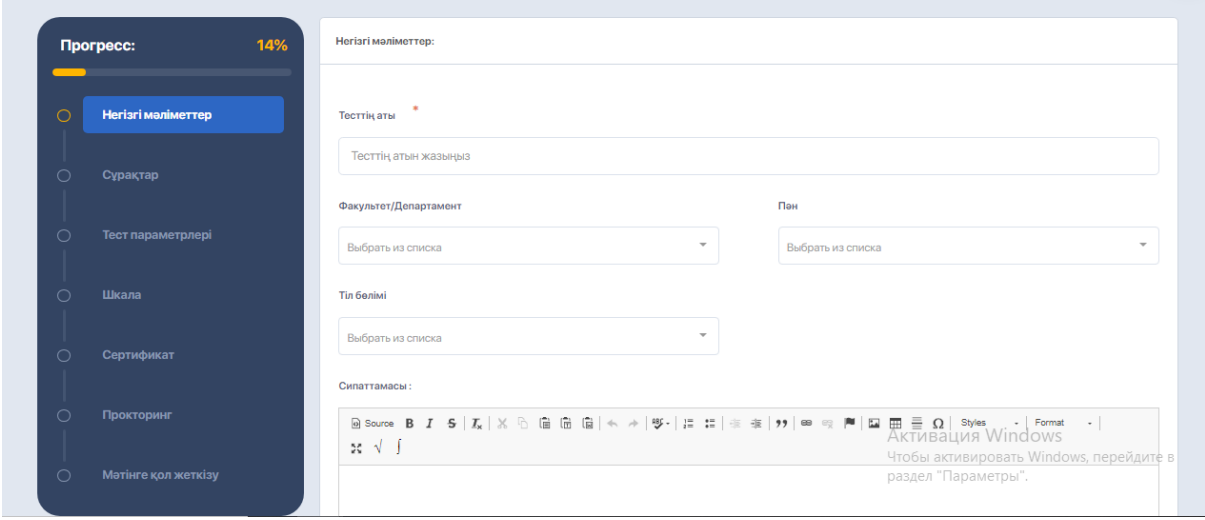

Факультет пен пән міндетті өрістер емес, бірақ тіл бөлімін толтырған жөн, өйткені бұл шарт билеттерді қалыптастыру және басып шығару кезінде ескеріледі (бұл опция жүйеде мүмкін). Билеттер осы өрісте көрсетілген тілде шығады.

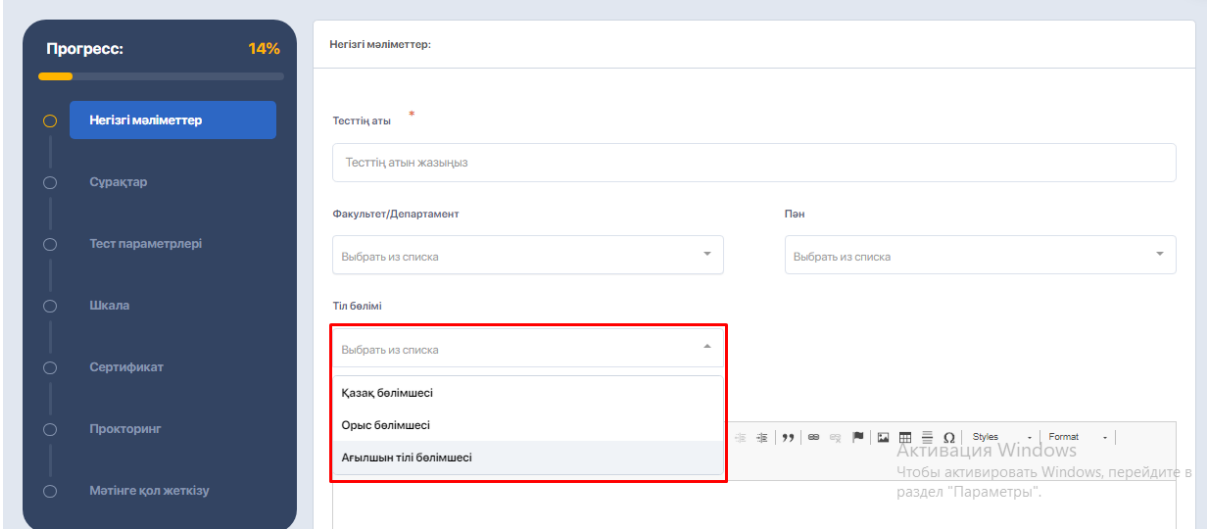

Егер тест үшін өту уақыты шектелсе-ауыстырып қосқышты нұқыңыз және уақытты минутпен (санмен) көрсетіңіз.

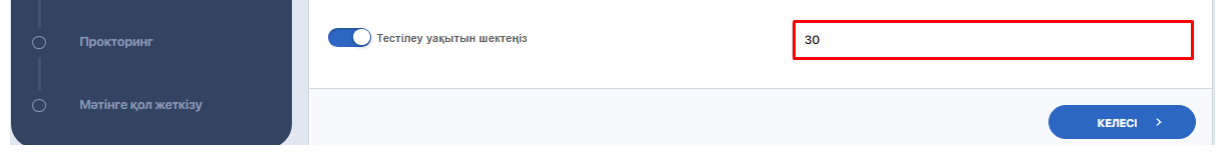

Енді келесі қадамға өтіңіз-сұрақтар. Мұнда қосудың үш нұсқасы бар екенін ескеріңіз:

- Сұрақ қосу;
- Кездейсоқ сұрақ қосыңыз (билеттерді жасау үшін қолданылады);
- Сұрақтар банкінен қосыңыз.

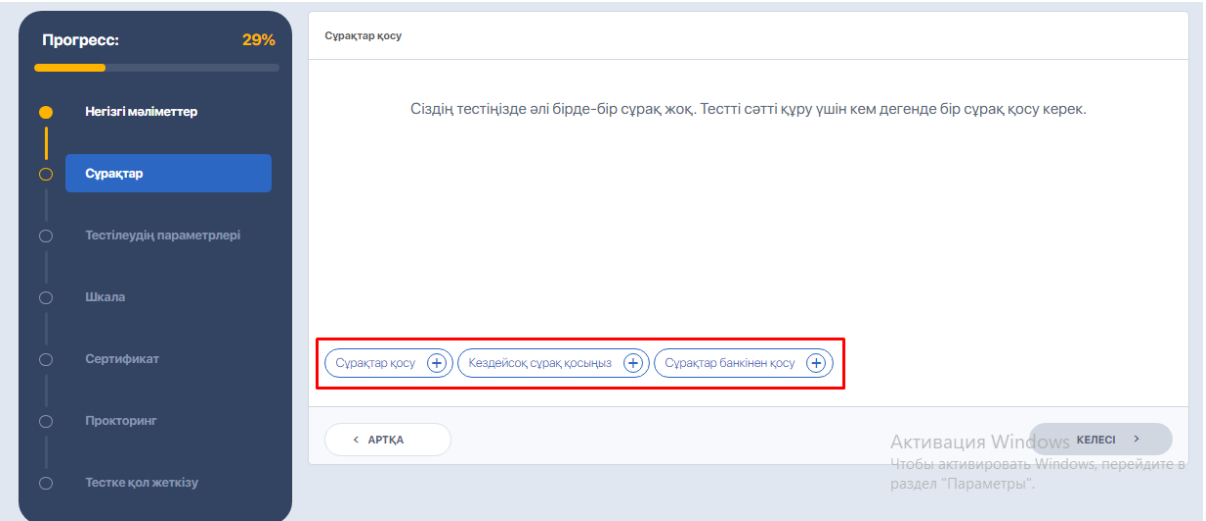

Кездейсоқ сұрақты қосқанда, сұрақ банкін дұрыс таңдау, сондай-ақ сұраққа ұпай саны және сұрақтардың өздері маңызды.

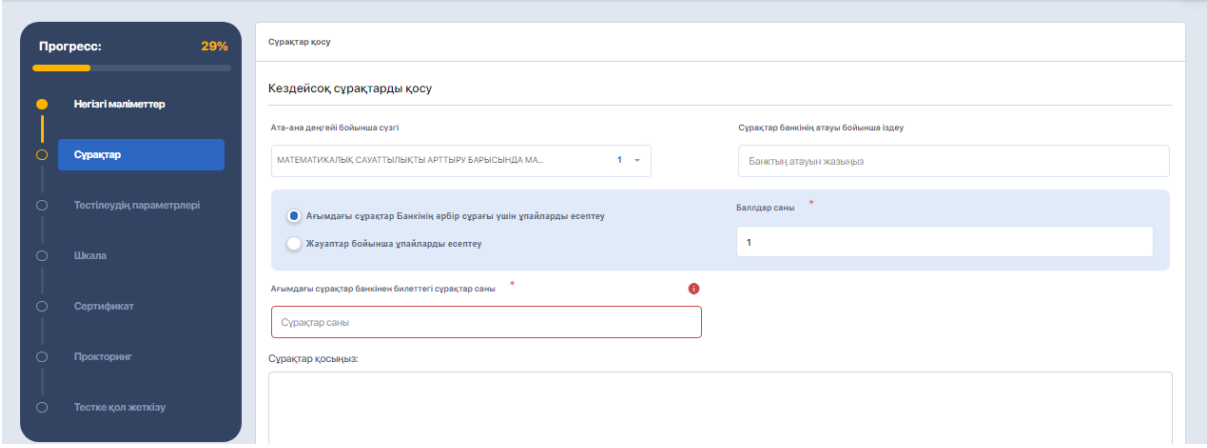

Кездейсоқ сұрақтарды толтыру алгоритмі келесідей:

1. Алдымен ата-ана деңгейін таңдау керек. Сондай-ақ, сіз қалаған банкті оның атауы бойынша арнайы өрісте іздей аласыз.

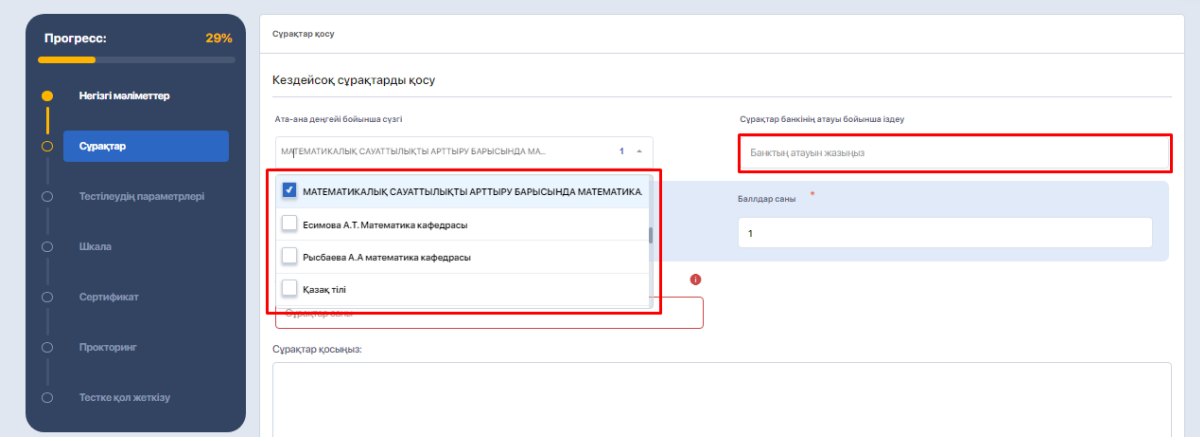

2. Осыдан кейін "сұрақтарды қосу:" төменгі өрісінде осы ата-ана деңгейіне енгізілген ішкі санаттардың тізімі пайда болады. Санат атауын басу арқылы сізде оның ішінде орналасқан сұрақтар банктері ашылады. Қажетті банкті белгілеңіз.

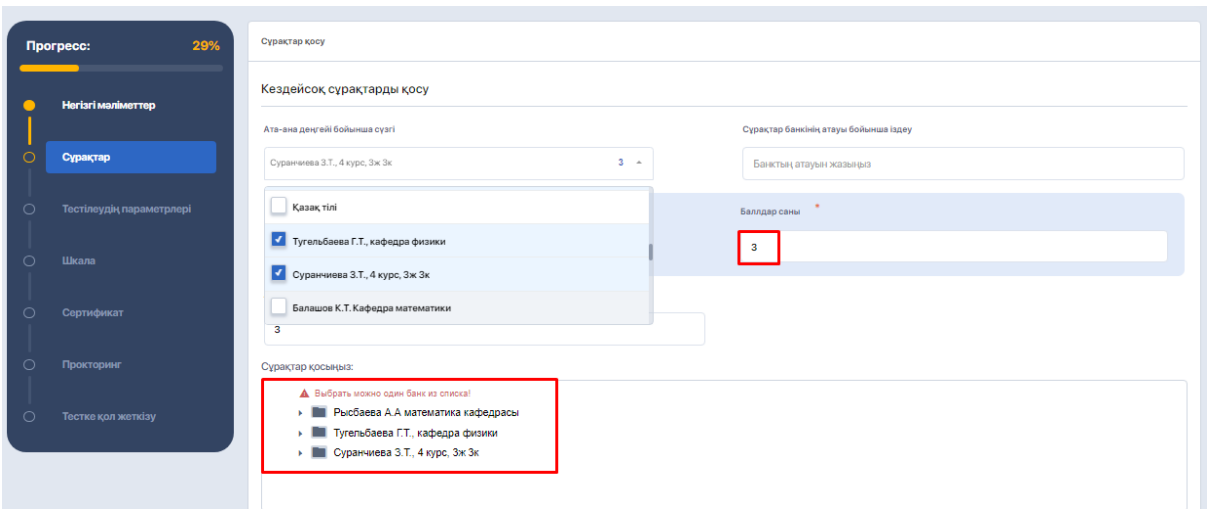

- 3. Енді осы қиындық деңгейінің сұрағы үшін баллды көрсетіңіз.
- 4. Содан кейін-осы қиындық деңгейіне сәйкес келетін банктен алғыңыз келетін сұрақтар саны. Мысал: егер сізде Билетте 3 сұрақ болса, біреуі жеңіл, ал екеуі қиын болса, сіз "1" қоясыз, егер сіз қиындық деңгейі жеңіл банкті таңдасаңыз (немесе қиын сұрақтар банкін таңдасаңыз "2"). Жүйе осы банктен 1 сұрақты кездейсоқ таңдайды.

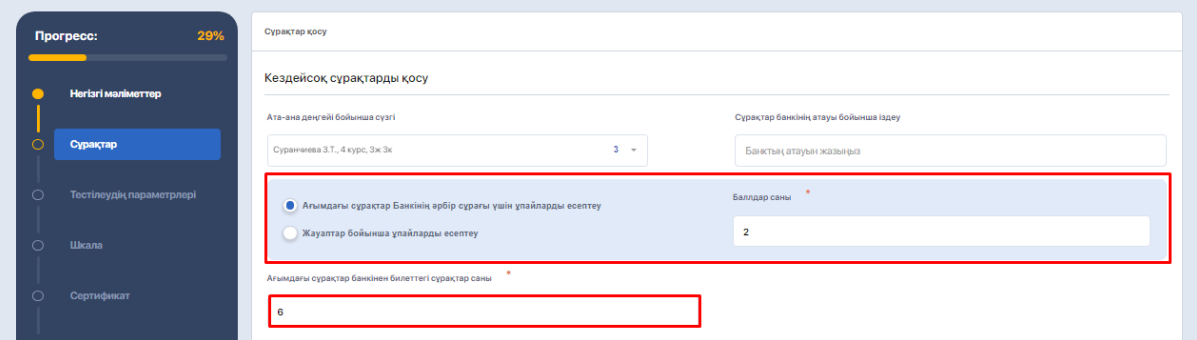

5. Сұрақты сақтау үшін **"Қосу"** түймесін басып, сол принципті қолдана отырып, келесі сұраққа өтіңіз, бірақ басқа қиындық деңгейі үшін. Сол сияқты, ата-ана санатын және келесі деңгейдегі сұрақтар банкін таңдап, ұпайларды көрсетіңіз. Жүйе банктен алатын сұрақтарға жауап беріңіз (біздің жағдайда бұл 2) және сақтаңыз.

Барлығы жүйе әрқайсысы үшін көрсетілген ұпайлары бар 3 кездейсоқ сұрақтан билет жасайды.

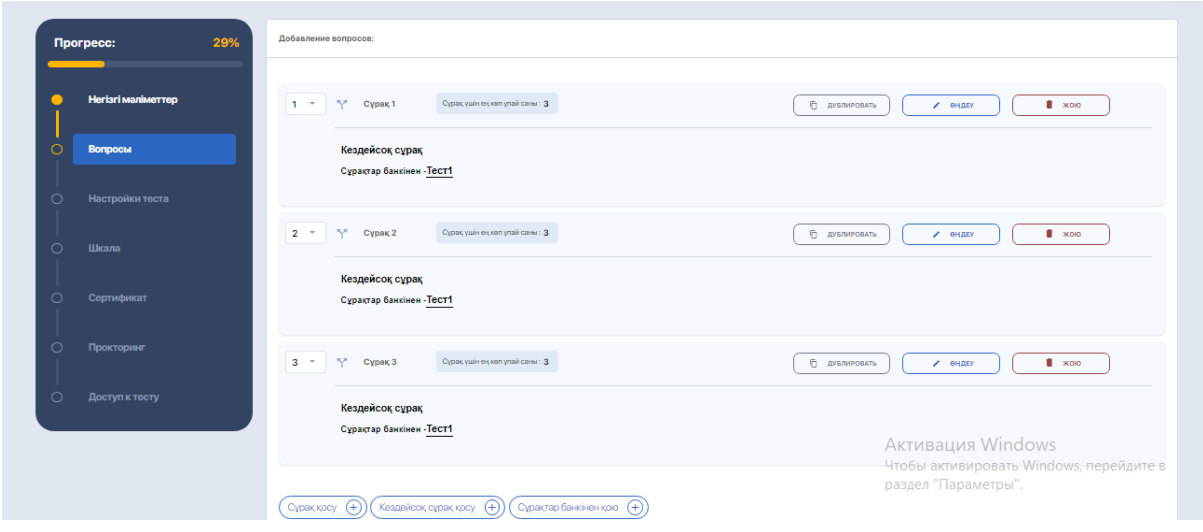

**Кездейсоқ сұрақтарды генерациялау әдісі бар сіз тестті орнатасыз, билеттерді құру және ұпай жинау логикасы келесідей болады.** Айталық, 25 сұрақтан тұратын тест үшін ұпайлардың жалпы саны 100-ге тең және сіз бұл сұрақтарды қиындық деңгейлеріне бөлуіңіз керек (шартты, жеңіл, орташа және күрделі). Тестте сұрақ жасау кезеңінде сіз келесі параметрлерді жасайсыз:

- әр түрлі деңгейдегі әр түрлі сұрақтар банктерін қолданыңыз (бұл банктер алдын-ала сұрақтармен толтырылуы керек), әр деңгей түріне жеке сұрақ жасаңыз;
- осындай бір сұрақ үшін K-V ұпайларын қойыңыз, сонымен қатар осы ұпайға сәйкес келетін сұрақтарды көрсетіңіз. Мысалы, біз келесідей бөлеміз: қиындық деңгейі жеңіл тесттің 5 сұрағы үшін біз 2 баллды, күрделілігі орташа 10 сұрақ үшін- 4 баллды, 10 қиын сұрақ үшін-5 баллды көрсетеміз. Нәтижесінде 25 сұрақ үшін балл сомасы 100-ге тең болады. Сұрақтардың өзі осы қиындық деңгейлеріне сәйкес келетін үш түрлі банктен жасалады.

Келесі қадам-тесттерді орнату. Бірақ егер сіздің мақсатыңыз жасалған билетті шығару болса, параметрлерді өткізіп жіберіп, әрі қарай жүріңіз.

Содан кейін тестті бағалау шкаласын жасаңыз және **"Келесі"** түймесін басыңыз (бұл қадамды орындамай, жүйе бұдан әрі жіберіп алмайды).

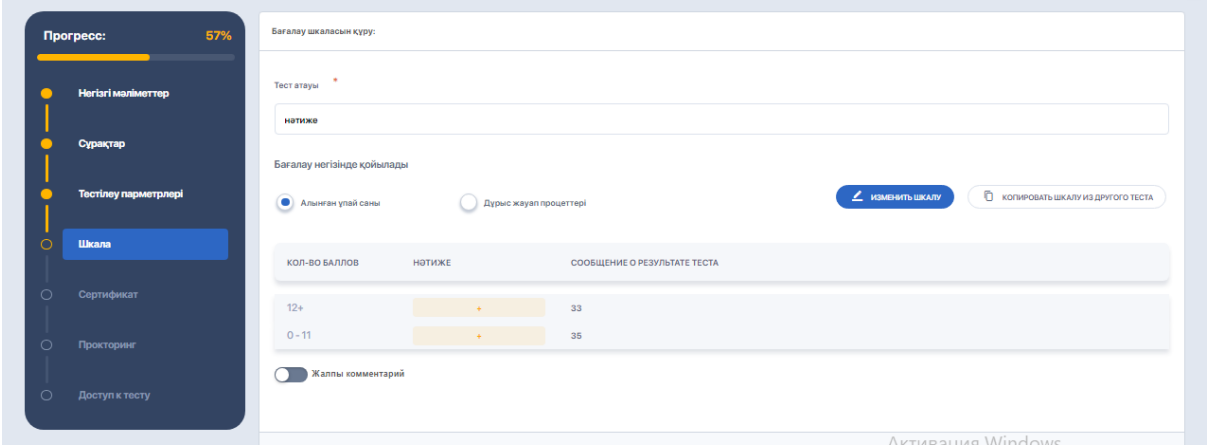

Сертификатты орнату кезеңін де өткізіп жіберуге болады және Кіру параметрлері бар соңғы қойындыда **"сақтау және жариялау"** түймесін басыңыз.

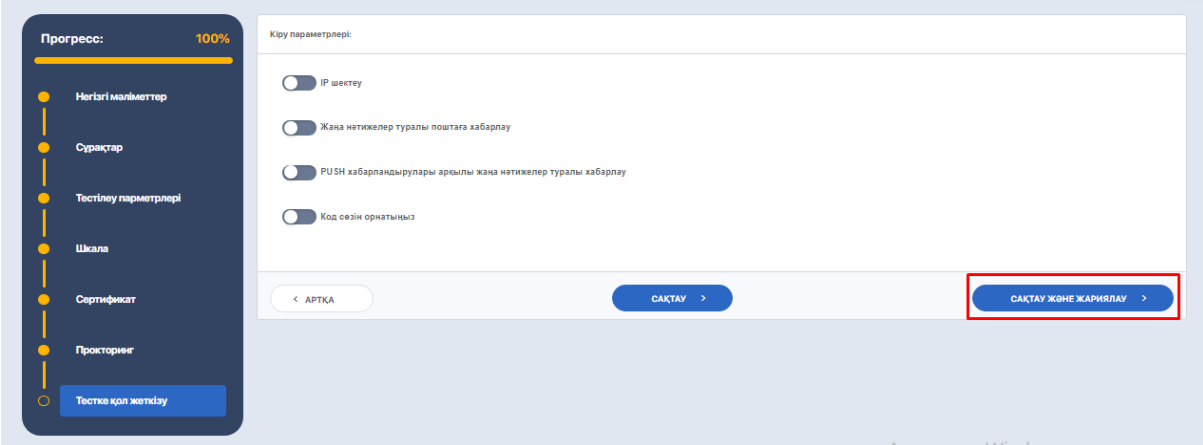

## **Дайын тестілеуден билеттерді қалай жасауға болады?**

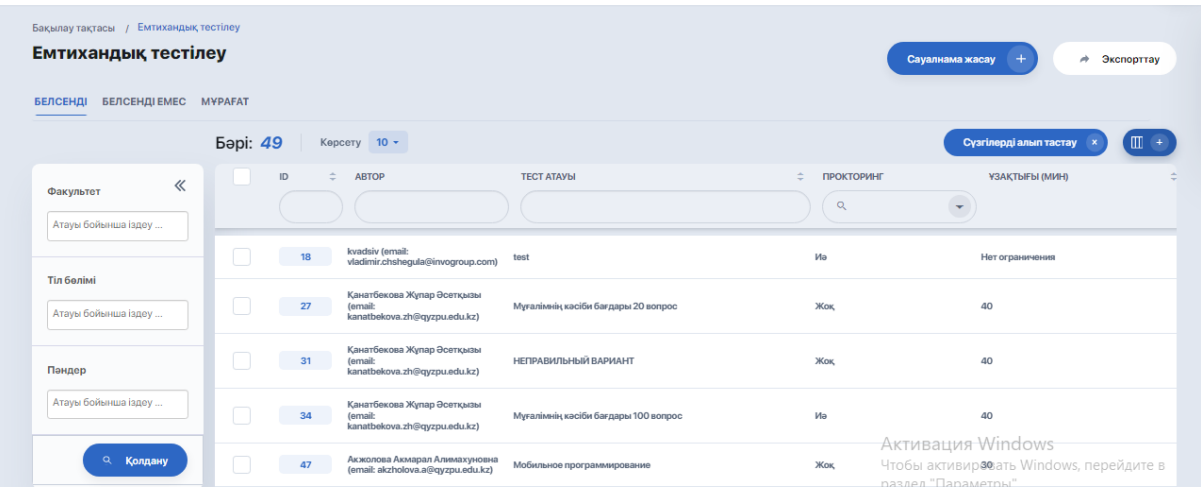

Кестеден сұрақтарды сақтағаннан кейін құрылған тестке өтіңіз.

Тест көрінісінде **"билеттер пулдары"** қойындысын ашып, **"жаңа"** опциясын басыңыз.

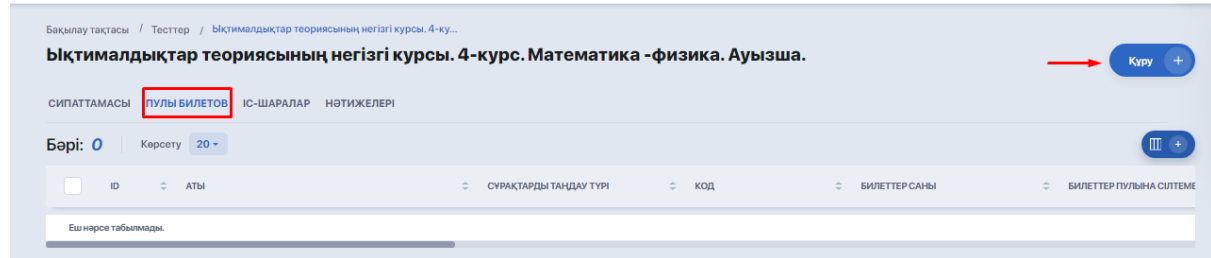

Параметрлер редакторында көрсетіңіз:

- жасалуы керек билеттер саны;
- берілген бассейнге арналған код (қосымша өріс);
- білім беру бағдарламасы;
- егер оған билеттерді байлау қажет болса, тәртіп;
- оқу жылы.

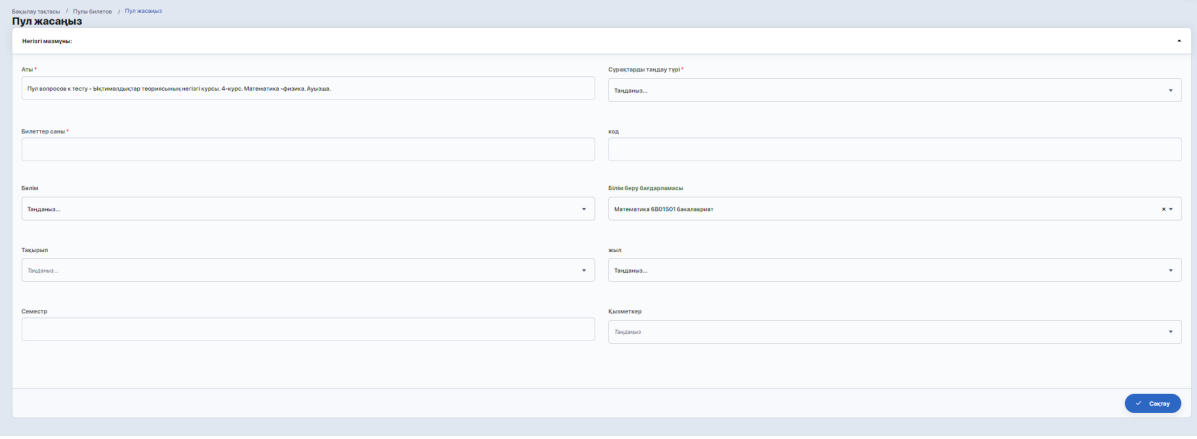

Соңында параметрлерді сақтаңыз.

Осыдан кейін жүйе билеттерді генерациялауды бастайды (кестеде мұндай бассейн "Билеттерді генерациялау"мәртебесіне ие болады).

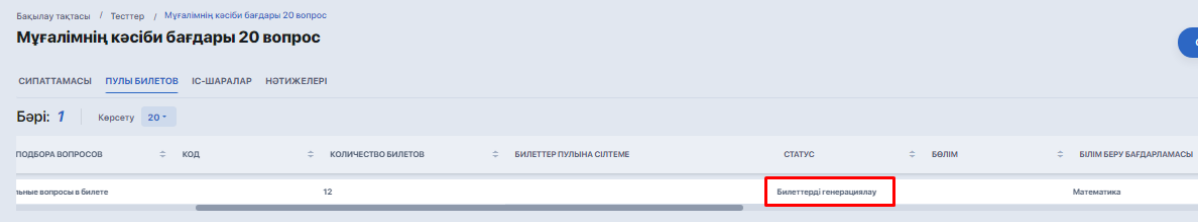

Процесс аяқталғаннан кейін қысқа уақыттан кейін күй **"Белсенді"** күйіне ауысады және жақын жерде жасалған билеттерге сілтеме пайда болады. **"Көру"** түймесін басу арқылы сіз pdf файлын сұрақтармен ашып, жүктей аласыз.

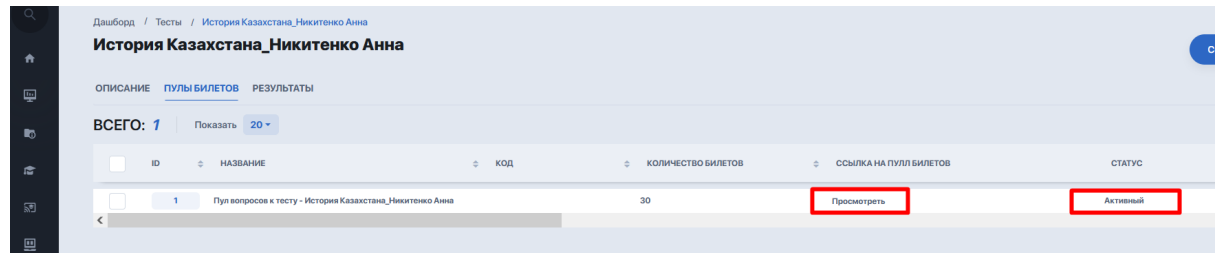

Мұндай файлда келесі мәліметтер болады:

- ЖОО логосы;
- пән, білім беру бағдарламасы, ОҚУ ЖЫЛЫ (жоғарыдағы параметрлерге сәйкес);
- СКАНЕРЛЕНЕТІН және қосымша деректерге әкелетін QR коды;
- сұрақтар тізімі;
- билет авторының бас әріптері.

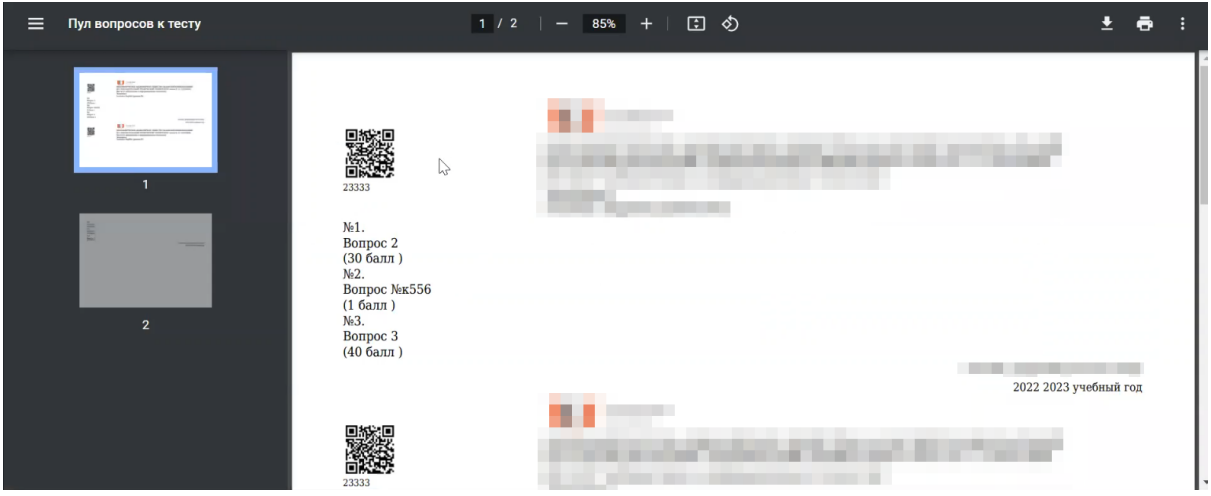

Сондай-ақ, сіз жасалған билеттер пулына Түсіп, әр билетті жүйеде тікелей сұрақтармен бөлек қарай аласыз.

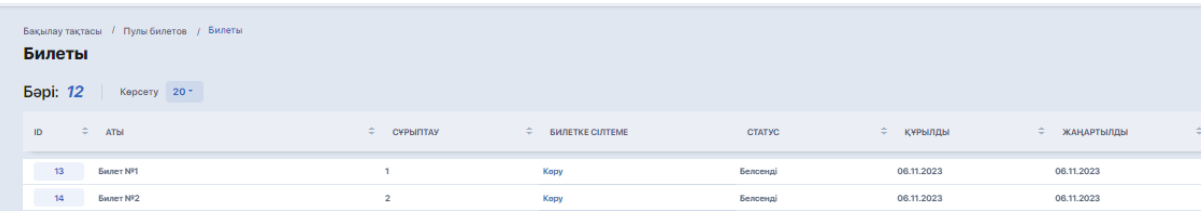

Егер сіз билеттер генерациясын пайдалануды жоспарламасаңыз, онда бұл сұрақтар емтихан ивентіне (емтихан кестесінің модулі арқылы) байланыстырылады және студенттер компьютерлік тестілеу түрінде емтихан тапсырады. Ол үшін студенттің жеке кабинетінде билет сұрақтарына жауап енгізуге және оларды тексеруге жіберуге мүмкіндік болады, содан кейін мұғалім жұмысты тексеріп, емтихан үшін қолмен балл қоюы керек.

Егер бұл жазбаша емтихан болса, жүйеде емтиханның күні мен уақытын, өткізу форматын (бұл жағдайда офлайн), корпусты және аудиторияны орнатудан басқа ештеңе қажет емес. Егер бұл тестілеу болса, онда тесттің өзі оқиғаға байланысты болуы керек.

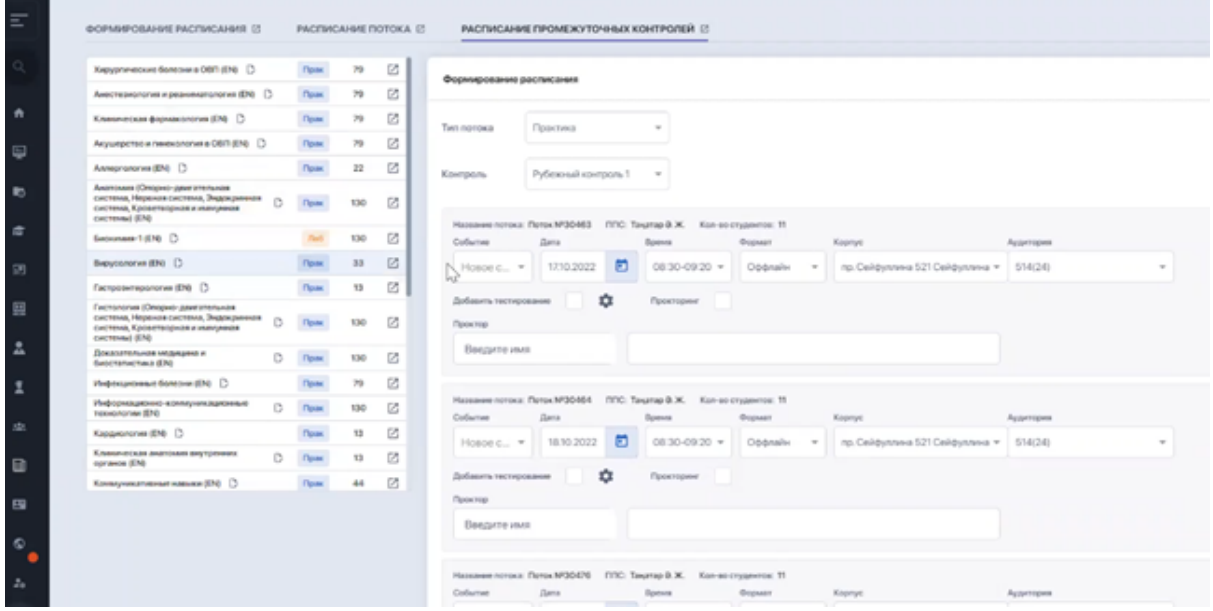

Әрі қарай, тізімнен қол жетімді емтихан сынақтарының бірін таңдап, **"Қолдану"** түймесін басыңыз.

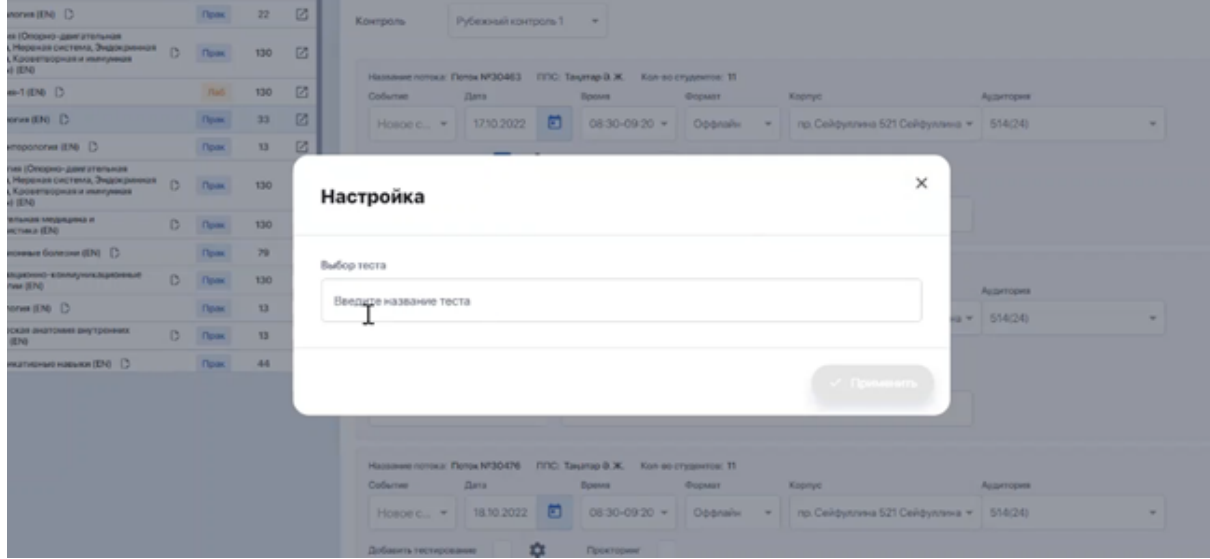